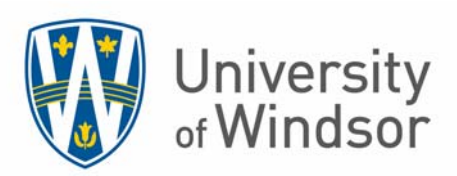

# **Scotiabank CentreSuite Manual For Travel Cardholders**

**Version date: January 16, 2018** 

## **Table of Contents**

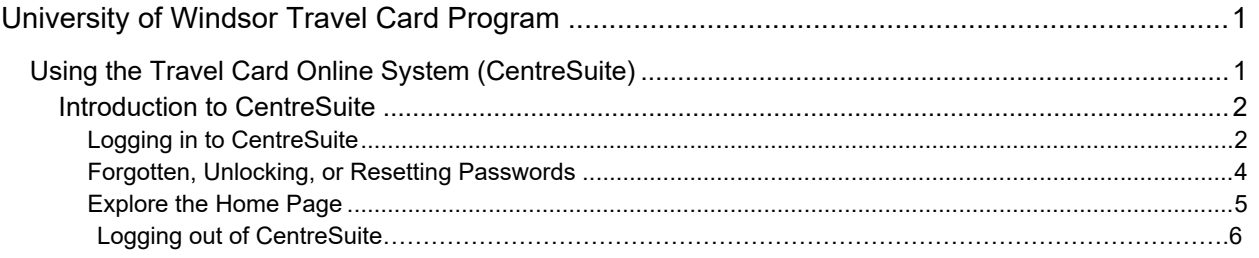

## **University of Windsor Travel Card Program**

## **Using the Travel Card Online System (CentreSuite)**

CentreSuite can be accessed using www.centresuite.com. It is important that every Cardholder reviews his/her Travel transactions on a monthly basis to ensure validity of the charges. Cardholders should also login in months to verify that no charges have been applied to their card in error.

The CentreSuite website can be accessed 24/7 throughout the month to view expenses.

Access CentreSuite using Microsoft Internet Explorer (Internet Explorer), versions 9 and 10. Chrome and Firefox browsers are also supported. All page navigation within CentreSuite is provided by the application.

Before you log in to CentreSuite, certain setting changes should be made to Internet Explorer for the application to function properly.

- Turn off Internet Explorer pop-up blockers
- Set Active X and scripting options
- Add CentreSuite to your list of Favorites

As a security feature, user sessions are automatically logged out after 12 minutes of inactivity (where "activity" is defined as interaction with the server, such as a save request). At the 10-minute mark, a 2-minute countdown warning will pop up on the screen asking if the user would like to renew their session. It is recommended that users save their work frequently when entering large amounts of data to ensure their session remains active and no data is lost.

## **Introduction to CentreSuite**

#### **Logging in to CentreSuite**

- **User ID**: Enter your University of Windsor email address in the ID space.
- **Password: Uwindsor1** (The first time you login to CentreSuite the password will be **Uwindsor1**, this is to be changed once you login.
- If an individual is both a Cardholder and Reviewer, he/she will use a single user ID to access all the aspects of CentreSuite.

The first time a user logs into the system, he/she will be prompted to enter additional security information.

#### **Step Action**

- 1. Enter **your** email address into the **User ID** field. (i.e. smith@uwindsor.ca)
- 2. Enter the password into the **Password** field. The initial password will be **Uwindsor1. (please note passwords are case sensitive)**

#### 3. Click the **Log On** button.

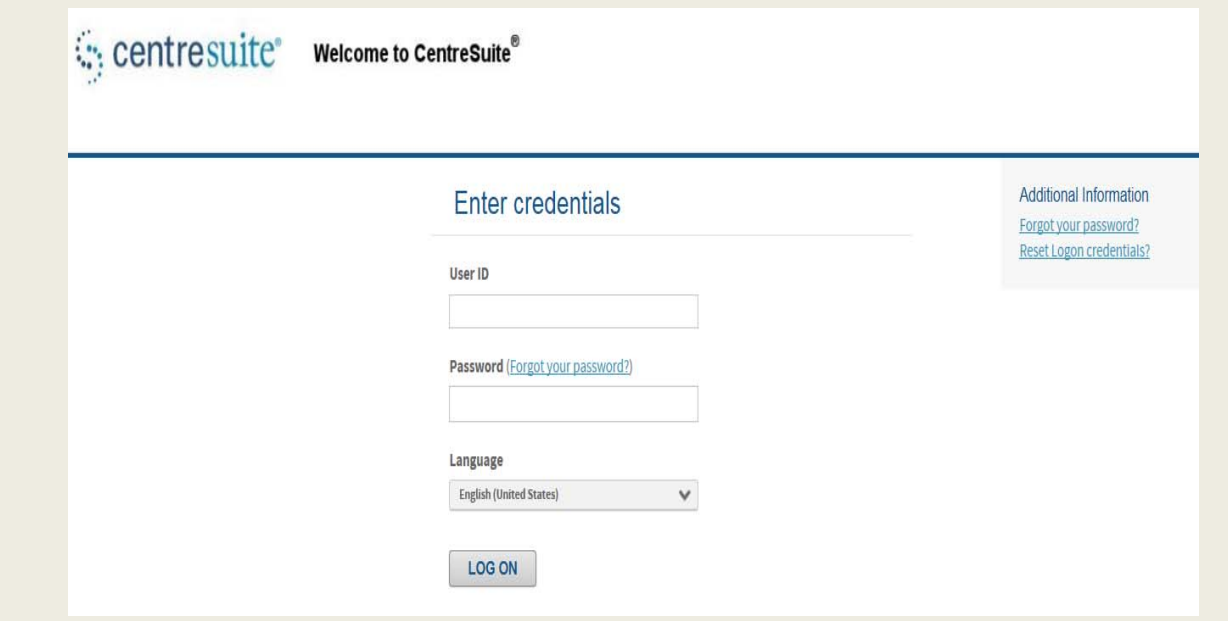

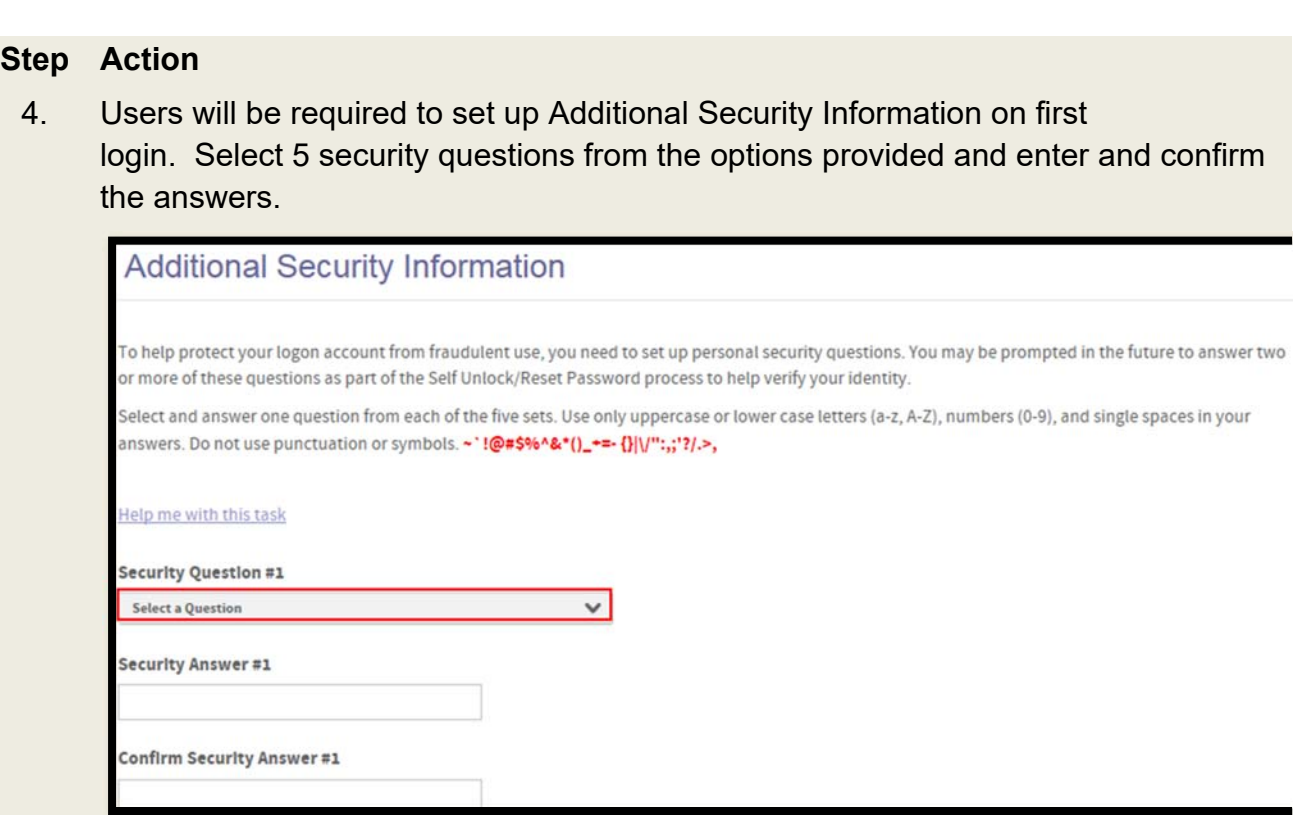

5. Click the **Submit** button.

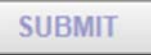

6. Users will then be required to re-set the initial password from the default provided. **Note** that "old password" does not represent your Pathway password, rather it is the initial password provided for CentreSuite which was **Uwindsor1**.

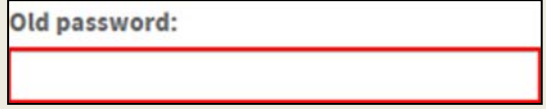

7. The new password must be at least 8 characters and contain at least one uppercase letter, one lowercase letter, and a number.

New password: [?]

8. Create a password hint as a reminder.

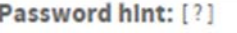

9. Click the **Save** button.

**SAVE** 

#### **Step Action**

10. Click the **OK** button.

OK

11. The first time a user signs in to the system, he/she will be asked to accept an End User License Agreement.

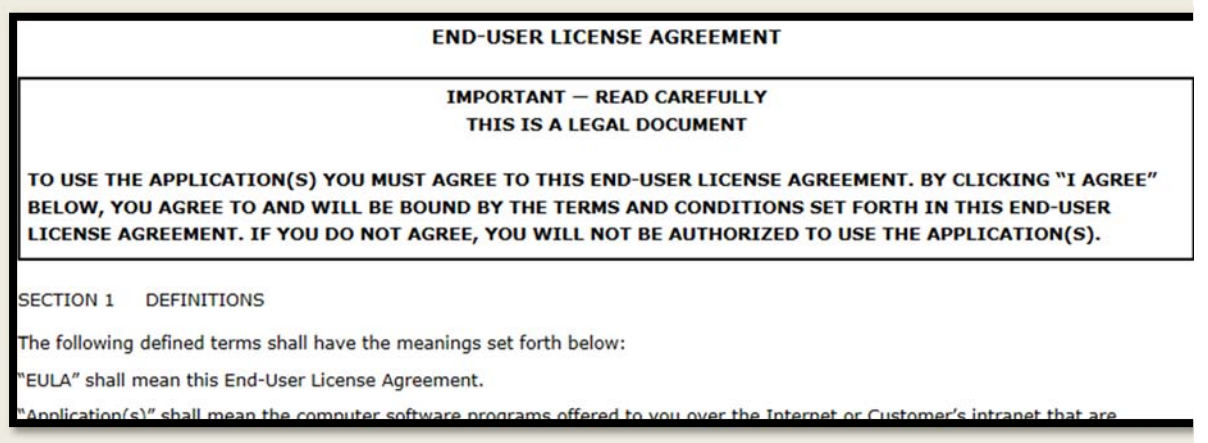

12. Click the **Agree** button.

**AGREE** 

#### **Forgotten, Unlocking, or Resetting Passwords**

There is no longer a need to contact the P-Card Administrator due to a forgotten password.

Click on the **Forgot Your Password?** link on the CentreSuite home page. Enter the **User ID** and **Email Address** associated with the account in the fields provided and click the **Submit** button

The password hint will be emailed to the user.

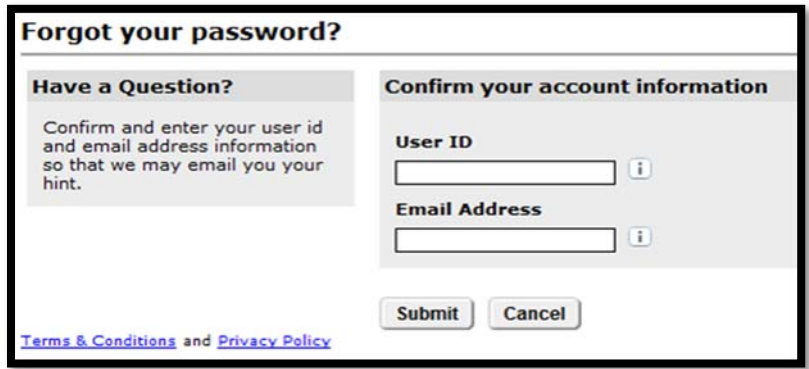

To unlock or reset the password, click on the **Unlock/Reset Password?** link on the CentreSuite home page. Enter the **User ID** and **Email Address** associated with the account in the fields provided and click the **Submit** button.

Instructions on how to unlock/reset the password will be emailed to the user.

#### **Explore the Home Page**

#### **Step Action**

13. In the top right corner is the user drop down menu. From this menu a user can change his/her password.

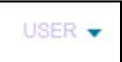

14. The **View Account Details** section lists information about Cardholder accounts, including the credit limit and the last transaction posted.

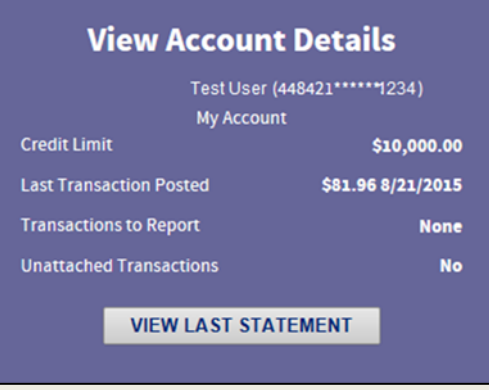

15. One of the menu options includes **Statements** where account activity can be accessed. Click on detail button.

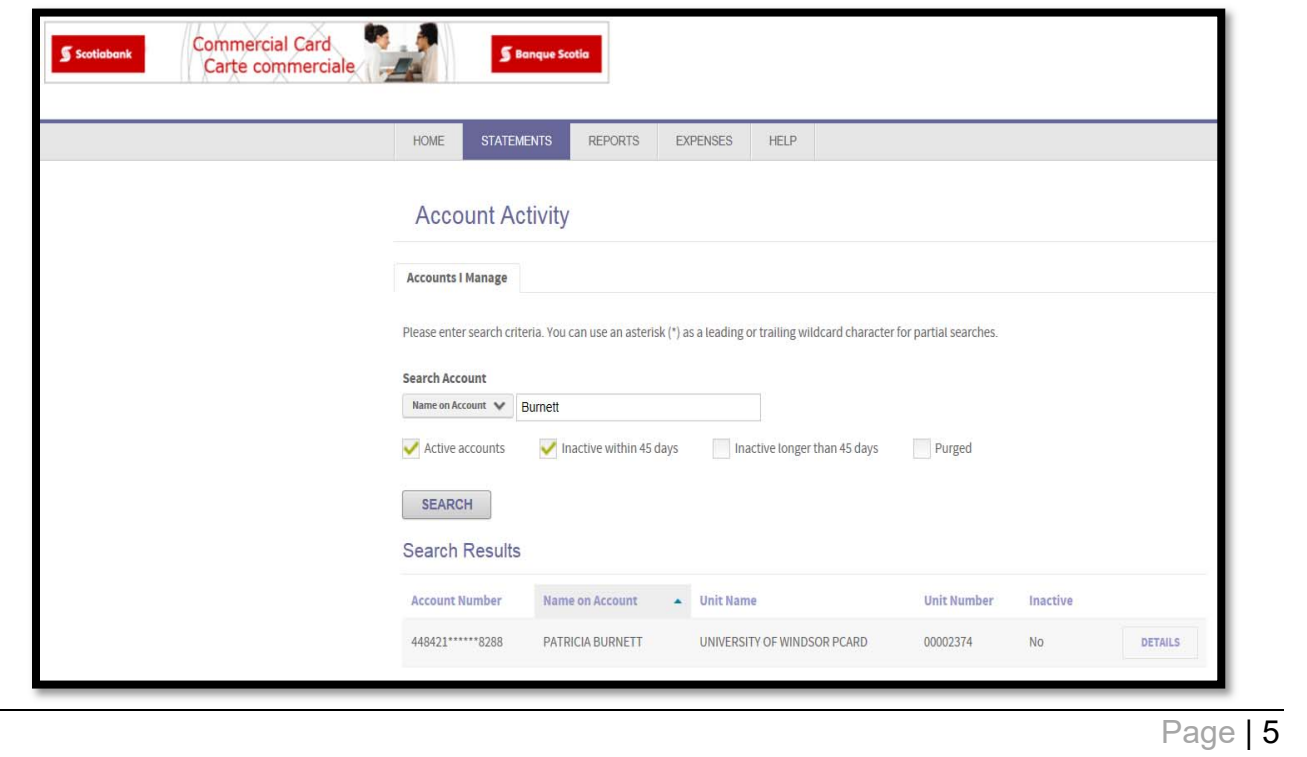

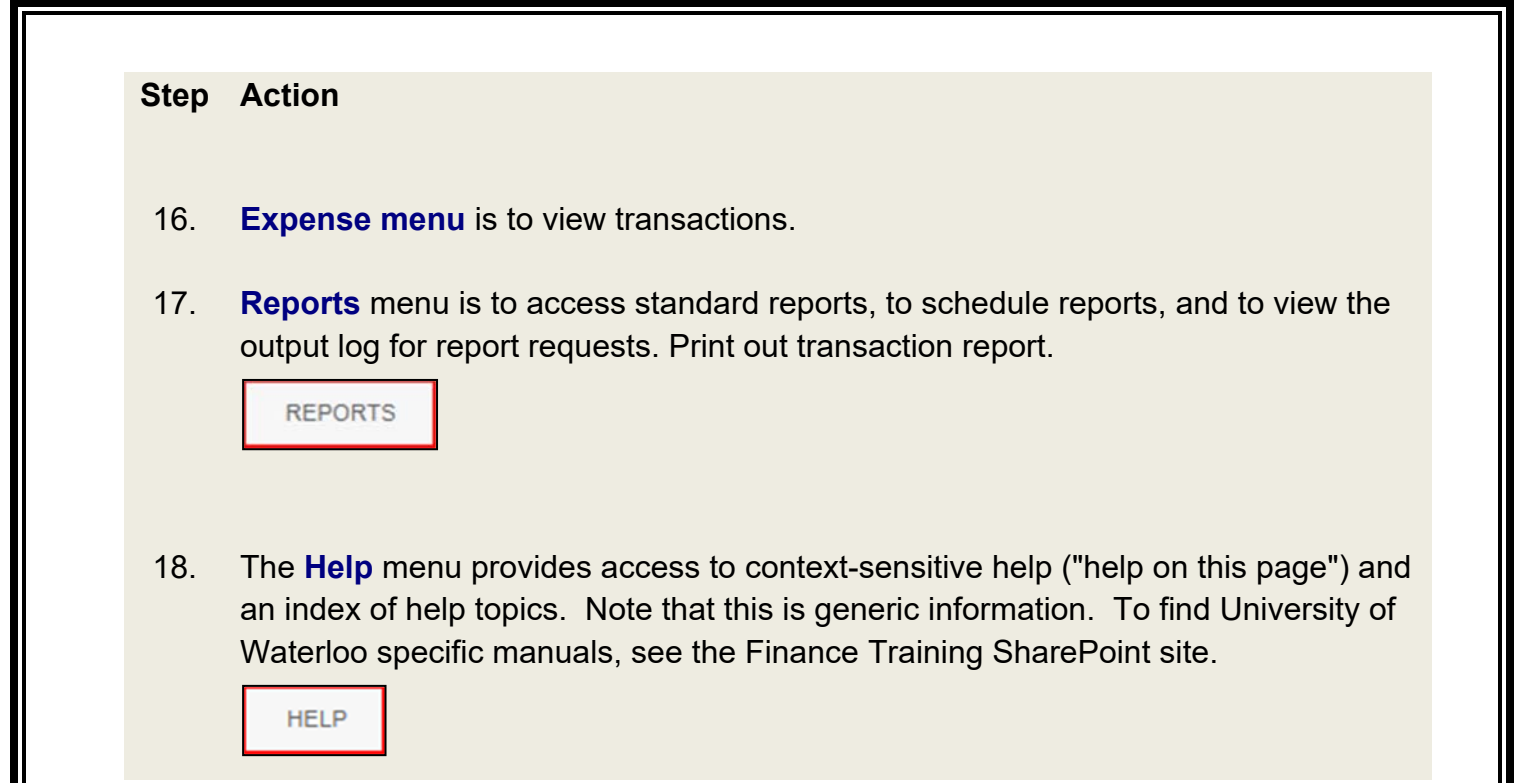

### **Logging out of CentreSuite**

**Step Action** 

19. Click the circular icon in the top right corner of the screen to log out of CentreSuite.

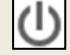

#### **Payment**

Payment for your travel card can be made through your personal online banking, at any Scotiabank Branch or via cheque to:

888 Birchmount Rd. - 4<sup>th</sup> floor, Scarborough, On M1K 5L1

**Attn: Joey Nardi/Accounting Dept. Transit 11338.**